## **Downloading a Report from the Arbor App**

Find all your child's report cards by clicking the menu icon at the bottom left of your screen. Then select **Report Cards**.

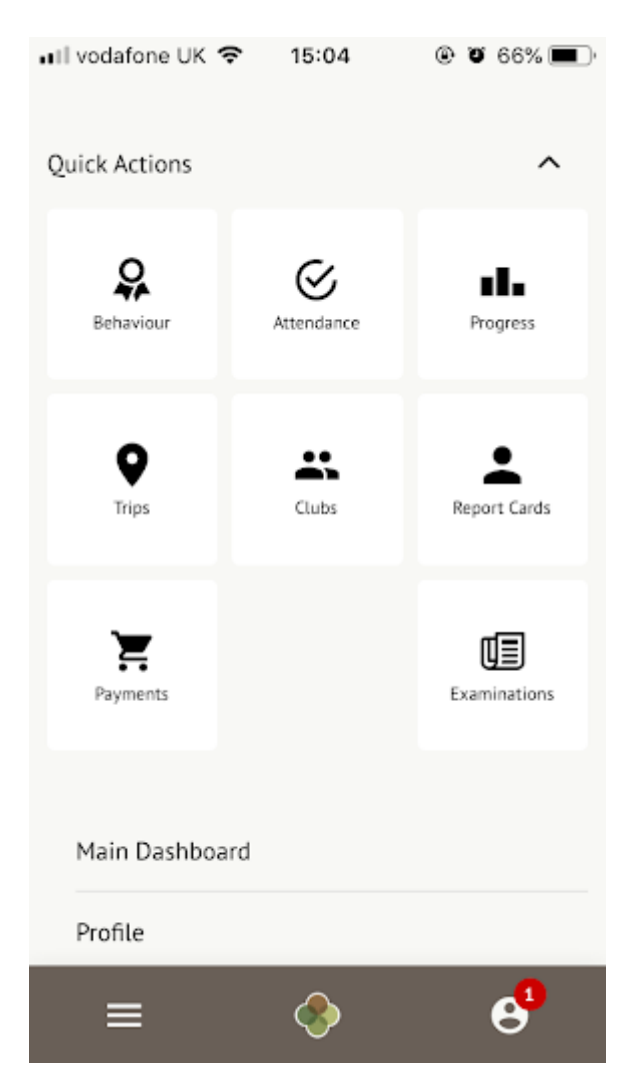

You can also click the Download Student Reports button from your child's profile.

## Next lesson

13:00 - 13:10 Fri, 17 May 2019 **Registration: Year 10: Form 10NE** Room: 419 Rosie Hall

**Download Student Reports** 

On the next page, select the report you would like to download from the list.

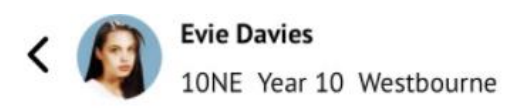

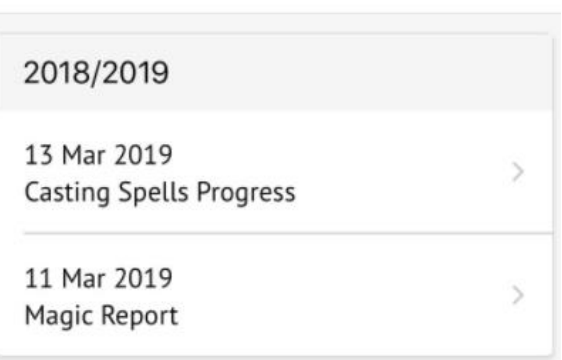

On the next page, click the green **Download** button and you will be able to view the report.

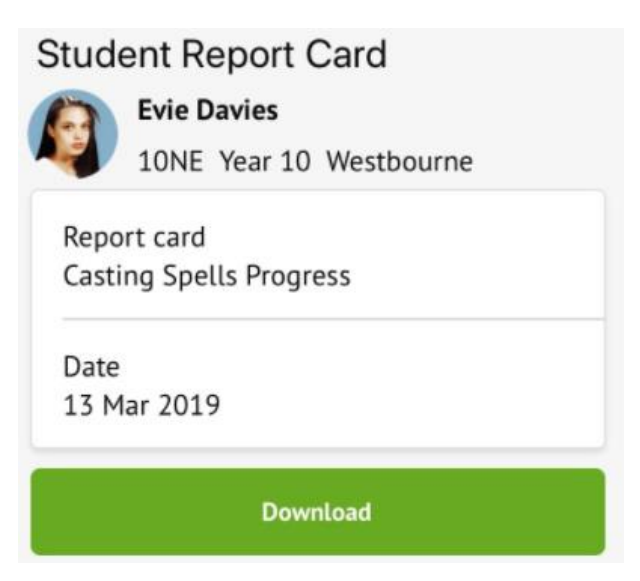

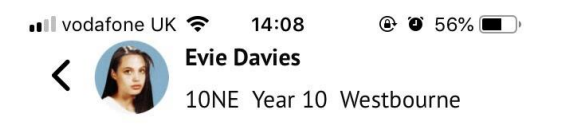

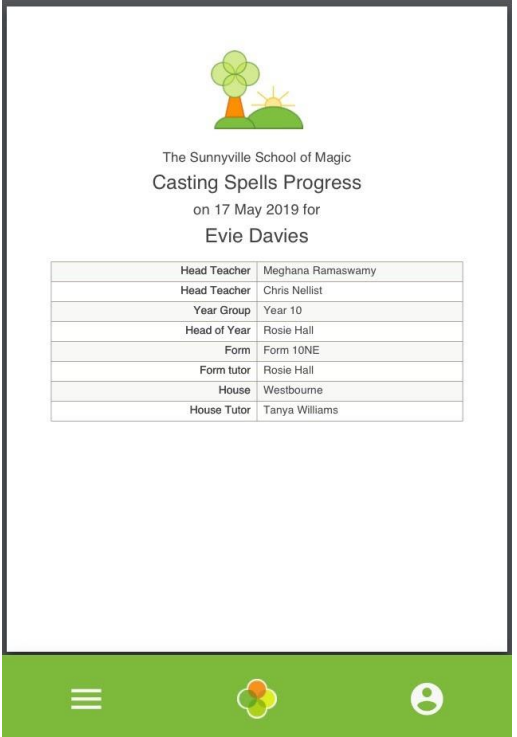